# How to Create a Lower Thirds Animation

In this tutorial, you'll learn how to create your own lower third animations for your videos to make your videos more dynamic and engaging!

#### How to Create a Basic Lower Thirds Animation

In this first example, we are creating a basic lower thirds animation that consists of a colored background object with a title on top. We'll start with the background object.

- Start with your video on the **Video** track on the timeline.
- In the **Library** panel, click the **Media** icon and under the **Backgrounds** category, select **Solid Colors**.
- Drag your desired color to the **Overlay** track and adjust the length to the duration you want your lower thirds animation to last for.

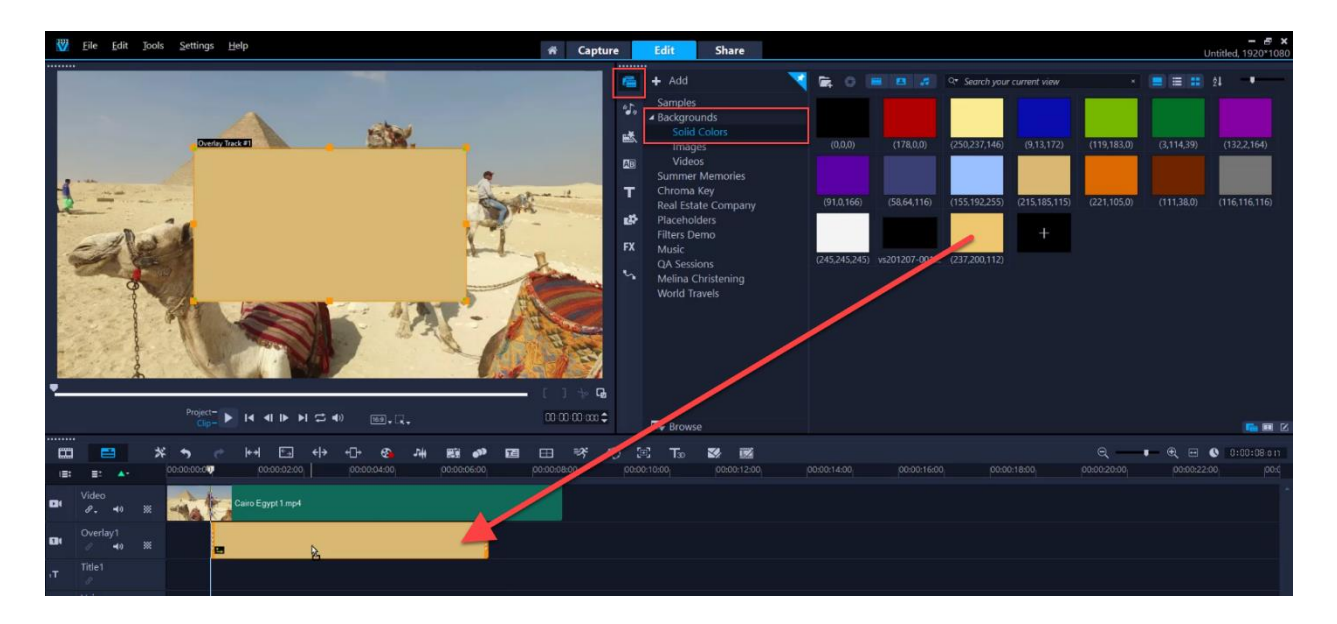

To change the color of the background object:

- Double-click on the object on the timeline to open the **Options** panel.
- On the **Edit** tab, click on **Color Picker** and choose **Corel Color Picker**.
- In the **Color Picker** window, you can select the exact color of your choice.

We use the yellow nodes on the preview pane to adjust the size and positioning of the background object, moving it down to the bottom left corner. Now we are ready to add some motion.

- Right-click on the background object on the timeline and select **Motion > Customize Motion**.
- This will open the **Customize Motion** window.

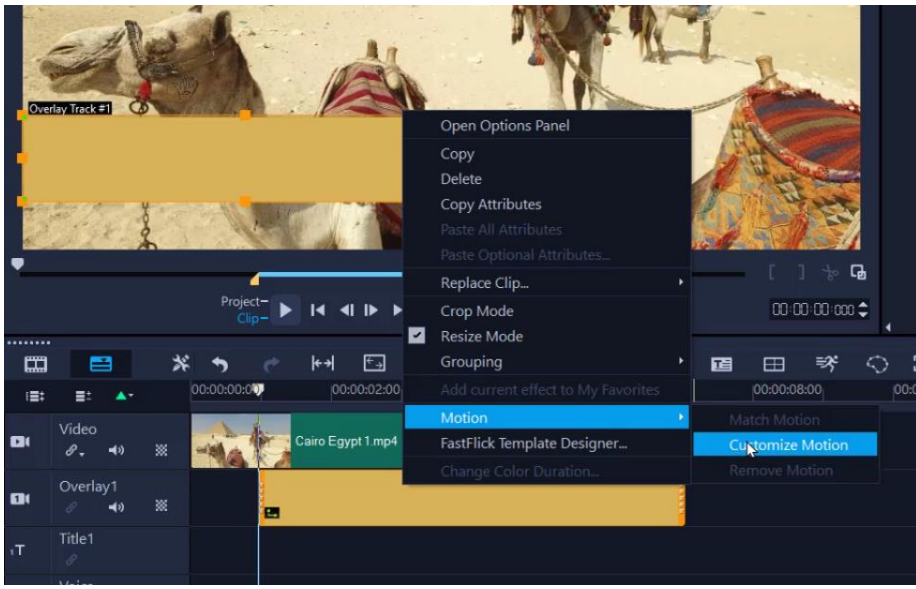

For this lower third animation, we want the animation to fly in from the left and later, to fly out the same way it entered. To do this, we need to add some extra keyframes and create motion paths.

• Drag the playhead about half a second in and click on the **Add Keyframe** icon. This keyframe represents the point when the object will stop after it has entered from the left.

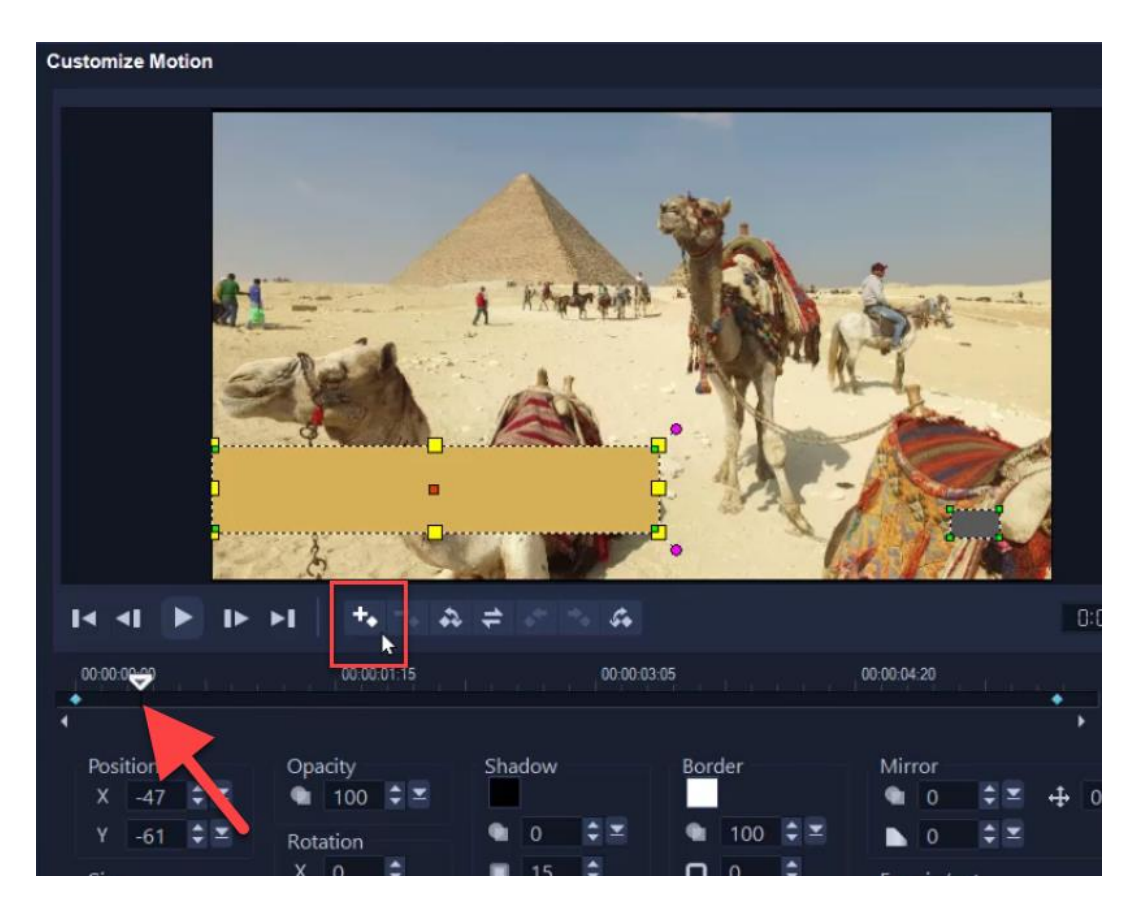

• Now click on the first keyframe and adjust the **X Position** number until the object disappears off screen.

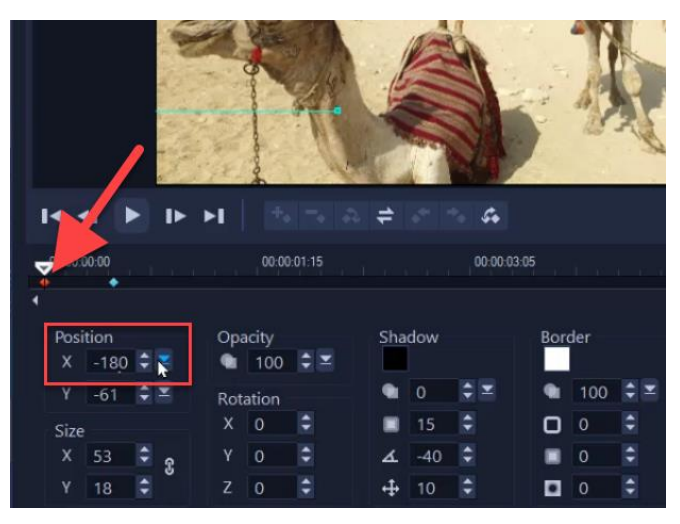

- Next, drag the playhead to where you want the animation to fly out, about half a second before the final keyframe.
- Click on the **Add Keyframe** icon.
- Click on the final keyframe and once again, adjust the **X Position** until the object disappears off screen. With that, we've created a motion path for our lower thirds to follow.

#### How to Save a Custom Path for Motion Titles

We're going to save this motion path as a custom path in the media library so we can use it again. As you will see, it is much easier to just apply this path to our text, instead of having to manually set up the same keyframes again.

- Click on the **Save to button** at the bottom of the window.
- Enter a name for the path you created.
- Select the **Path only** option in this case, since we only want to preserve the motion to apply to the text.

**NOTE**: If you adjust some of the other settings in the **Customize Motion** window, such as changing the opacity or adding a border or shadow, use the **Path with all attributes** option to preserve all these custom settings along with the motion.

- Under **Save to**, you can choose the **Basic** or **Custom** folder then press **OK**.
- You will get a messaging saying **Export successful**. Click **OK**, then **OK** again to exit the **Customize Motion** window.

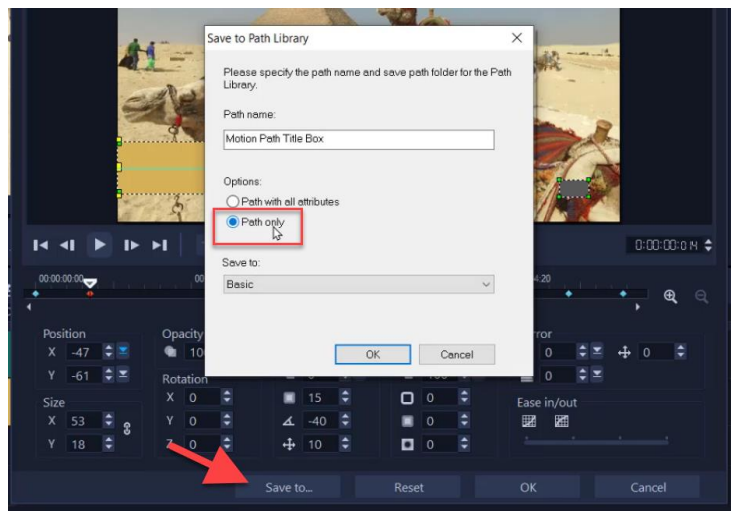

Now we'll add our title.

- Click on the **Title** icon on the **Library** panel and then double-click on the preview pane to type in your text.
- You can use the various settings on the **Title Options** panel to format your text (font, size, color, etc.)
- On the preview pane, use the yellow nodes to adjust the size and positioning so it fits nicely on top of the background object.
- On the timeline, adjust the length of the title so it matches the length of the background object.

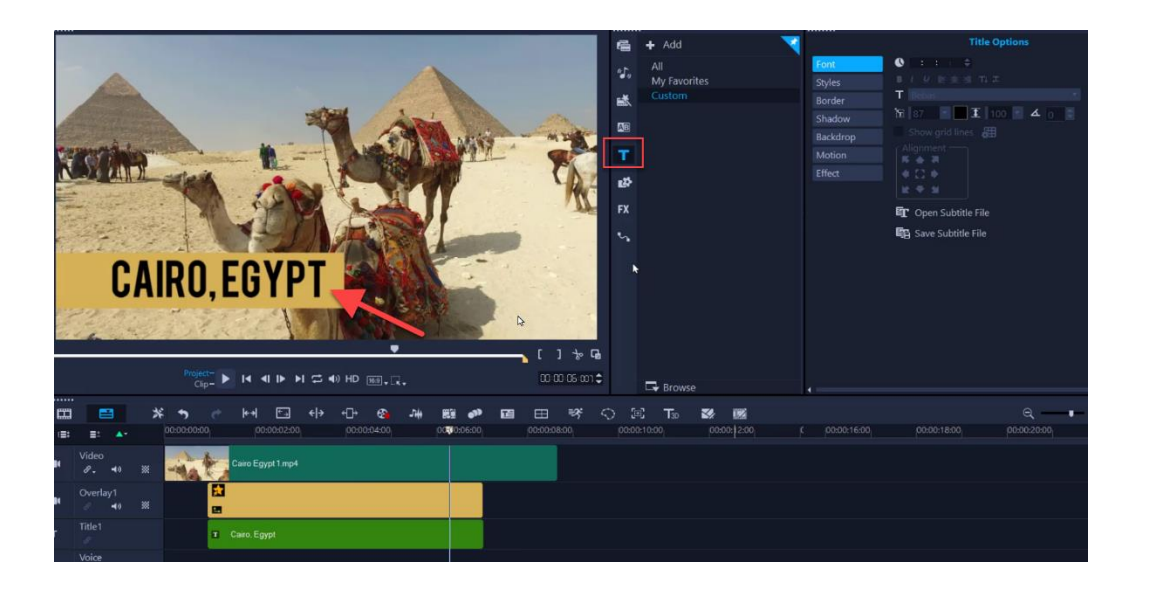

- On the **Library** panel, click on the **Motion Paths** icon to see all the paths. The custom path we just created will be available in the Basic or Custom folder, wherever you chose to save it.
- Drag the path down on to the text on the timeline.

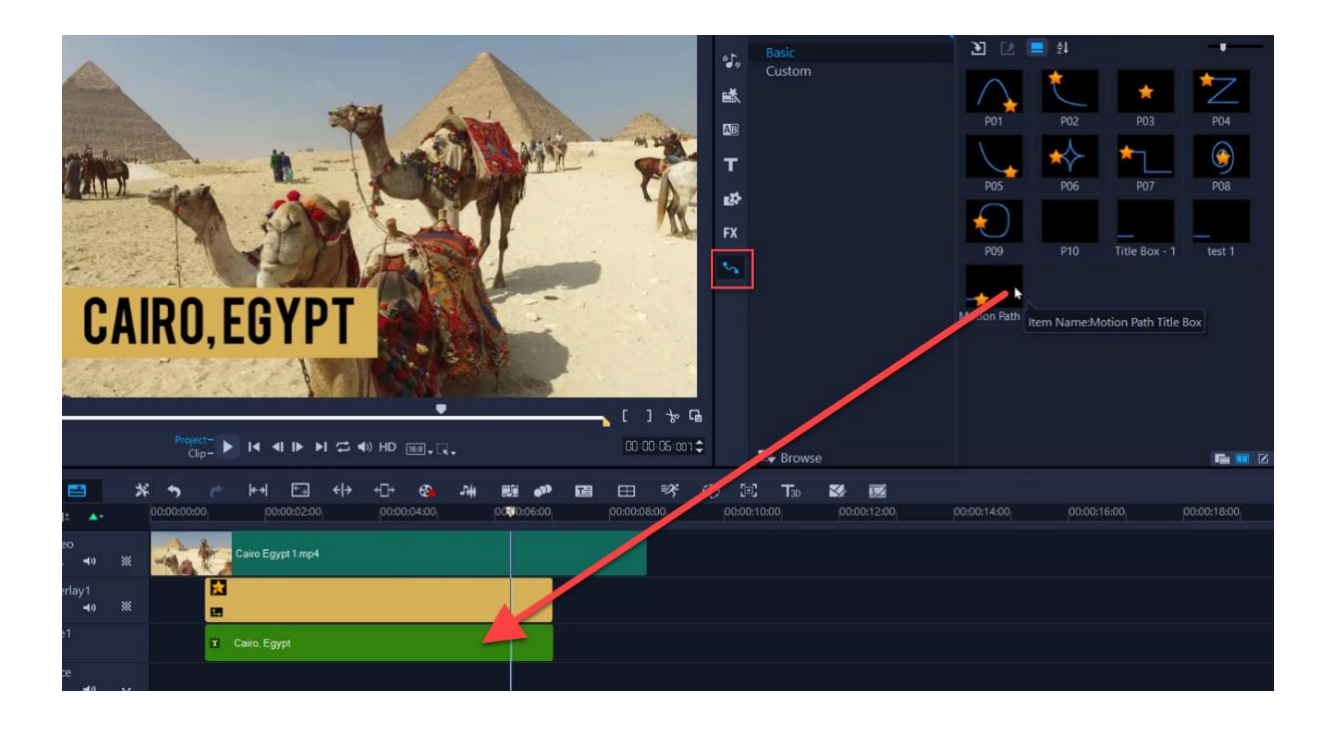

When you press play to preview, your text will follow the same motion path and fly in and out along with your background object.

### How to Save Your Custom Lower Thirds Animation

We can save the lower thirds background object to use in future projects by exporting it as a .mov file.

- Click on the **Share** tab and select **MOV**.
- On the **Profile** dropdown list, select the **Alpha channel** video type that matches the resolution you want to export, such as 1920x1080.
- On the **Export track** dropdown list, select **Overlay Track**, since we only want to export the graphic animation and not the background video or title.
- Type in a **File name**, select a **File location** and then click **Start**.

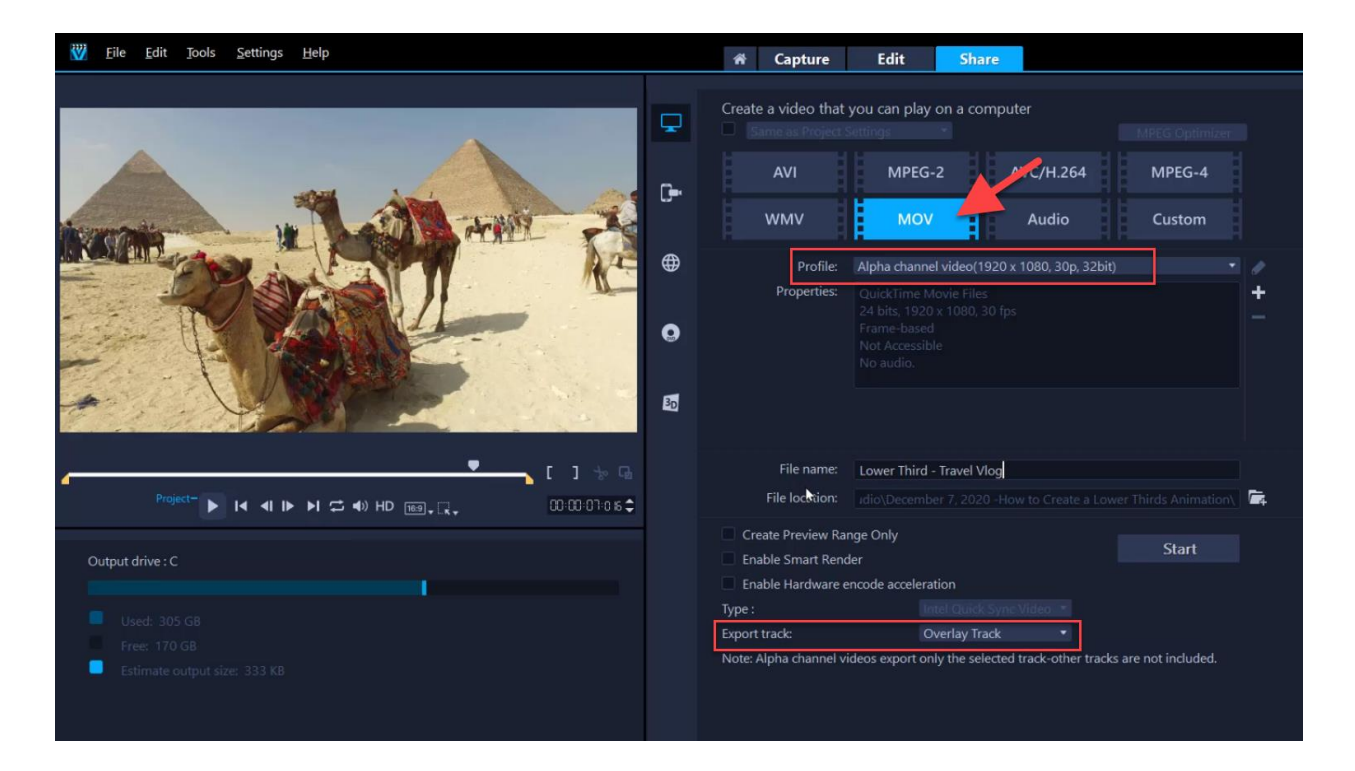

To use it in future projects:

- Click on the **Overlays** icon on the **Library** panel.
- Select a category to import your lower thirds animation into. You can use an existing category such as **Graphics** or click the **+Add** icon to create a new folder.
- Right-click on a blank area in the media library and select **Insert Decoration**.
- Locate the .mov file you've saved and click **Open**.
- Now you can drag and drop it onto the **Overlay** track to use in your new project.

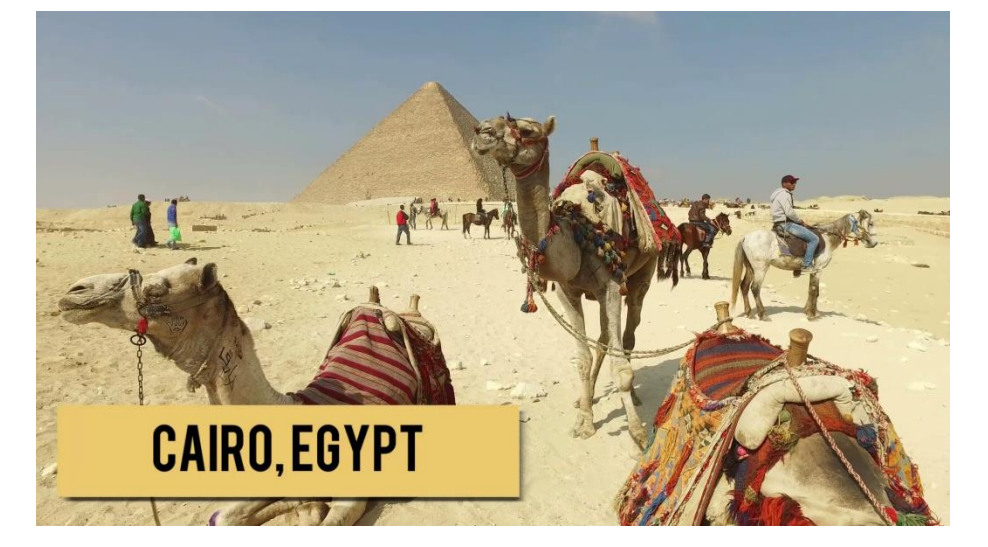

## How to Create an Advanced Lower Thirds Animation

Now that you know the basic steps to create a lower thirds animation you can experiment with more advanced techniques, such as layering multiple shapes on the overlay tracks and creating different motion paths.

In this example, we have shapes on two overlay tracks: a solid color on **Overlay track 1**, and a textured background from the media library on **Overlay track 2**. As in the first example, we've resized and repositioned both shapes to the bottom left corner.

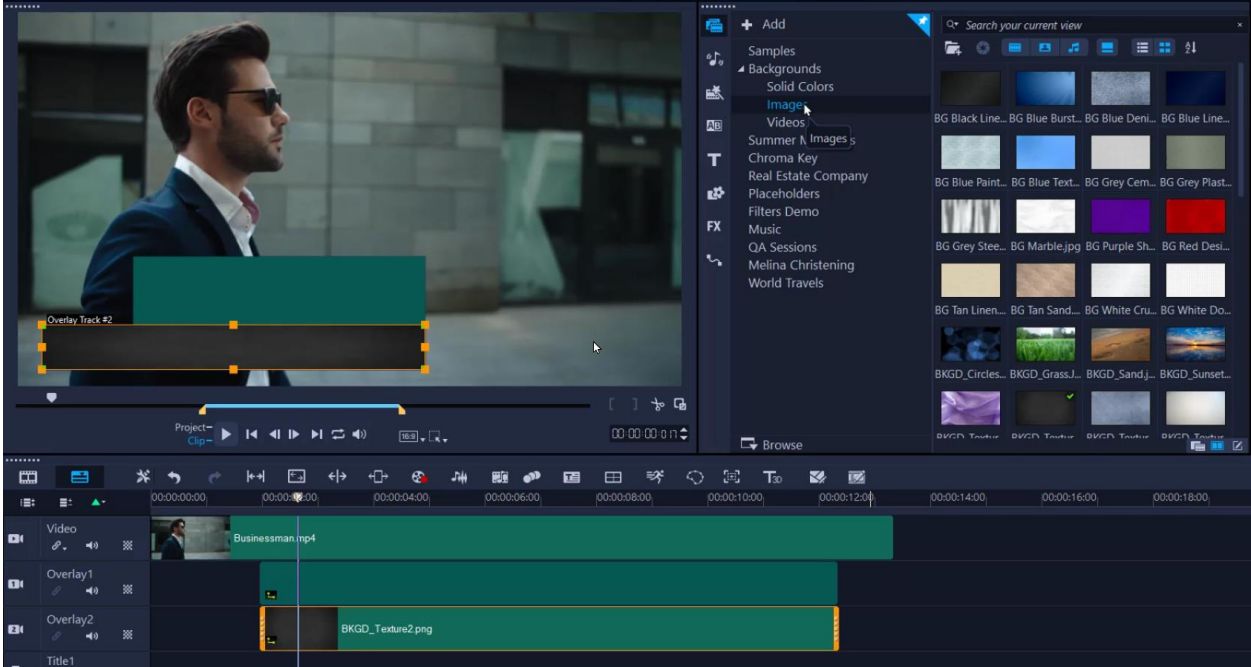

We want to create a custom motion path so the green shape flies down from the top, and the textured background flies in from the left.

- Right-click on the rectangle on **Overlay track 1** and select **Customize Motion**.
- Add a keyframe half a second in, then go back to the first keyframe and adjust the **Y position** until the rectangle disappears off the *top* of the screen.
- Right-click on the textured background on **Overlay track 2** and select **Customize Motion**.
- Add a keyframe half a second in, then go back to the first keyframe and adjust the **X position** until the background disappears off the *left* of the screen.

If you want to have one or both shapes fly off the screen, follow the steps from the first example – set a keyframe where you want the shape to start to fly off, then go to the last keyframe and adjust the **X** or **Y position** until the shape disappears off the screen.

## How to Save as a Motion Graphic

We are going to save these 2 overlays as a single lower thirds motion graphic that we can use in future projects. To do this, we export this animation as a .mov file following the same steps we took earlier.

To bring the motion graphic .mov file we just saved into a new project:

- Click on the **Overlays** icon on the **Library** panel and select a category (or create a new folder).
- Right-click on a blank space in the media library and select **Insert Decoration**.
- Locate the .mov file you've saved and click **Open**.

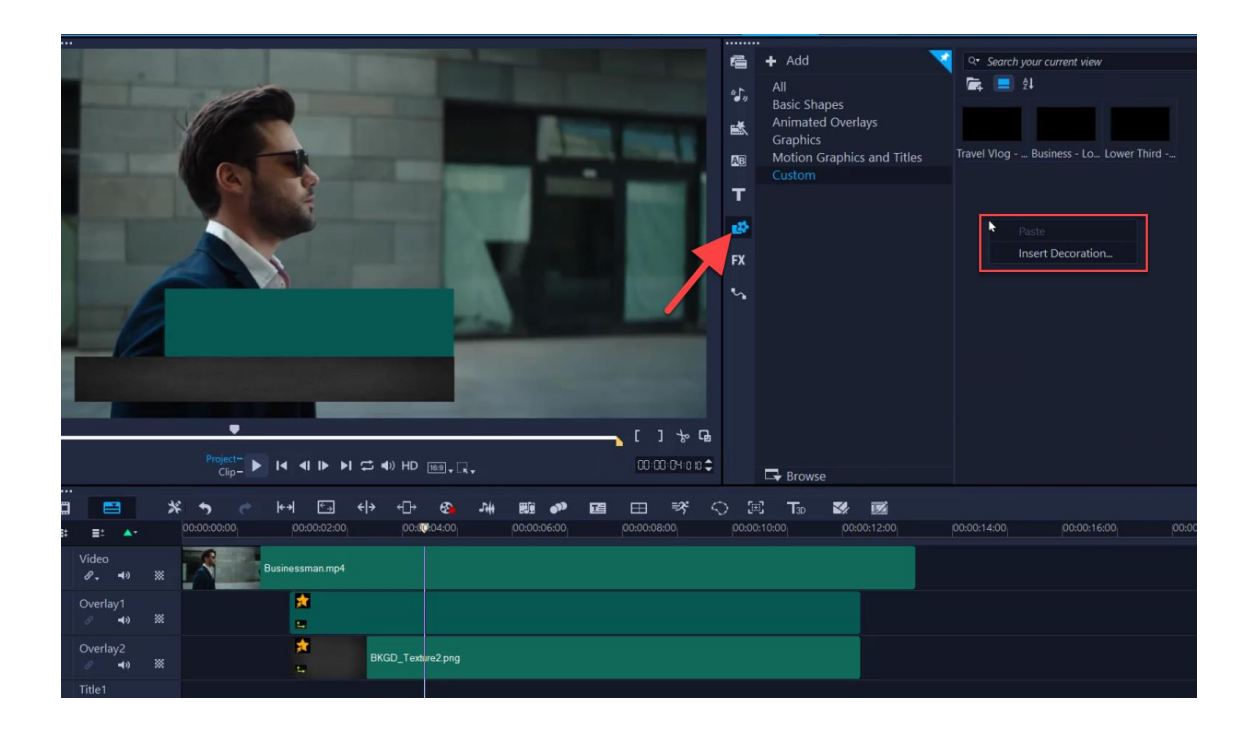

Now we are going to add some text to the motion graphic to create a custom motion title.

- Click on the **Title** icon on the **Library** panel.
- Double-click on the preview pane and add your title.
- Drag the motion graphic you created onto the **Title** track on the timeline (not the **Overlay** track).

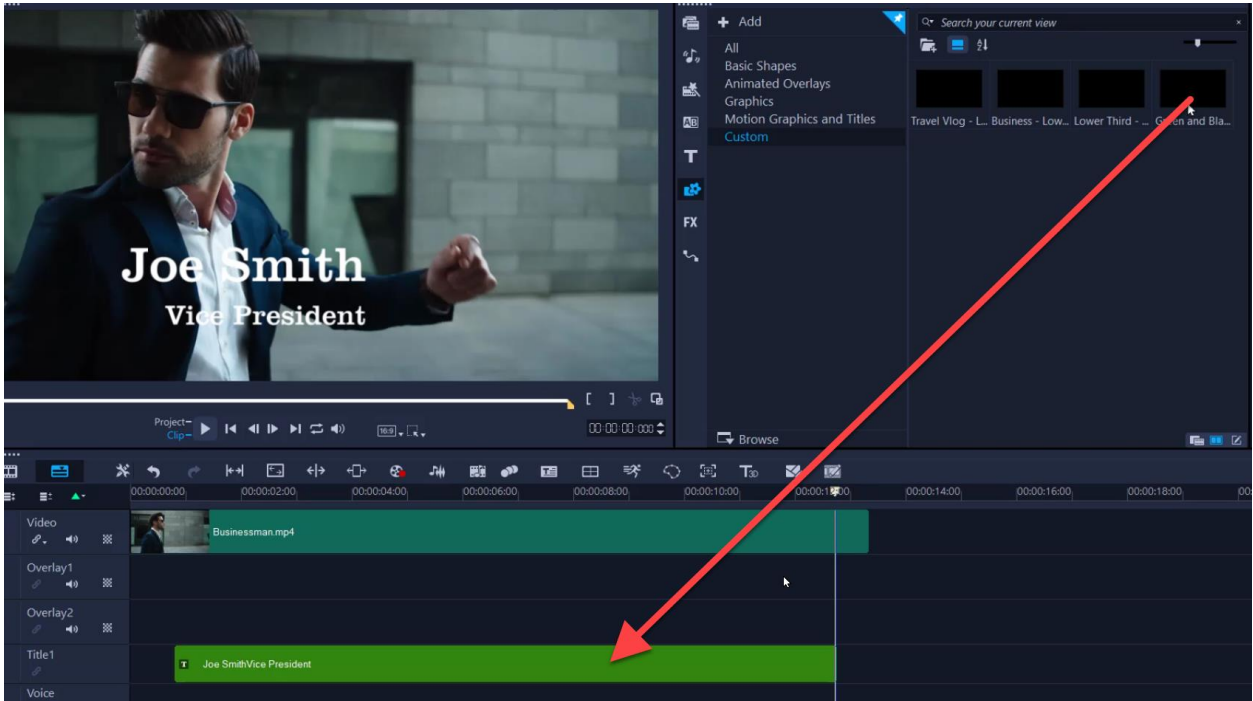

A small number **2** will now appear on the **Title** track, indicating that there are two objects stacked together in this title. You will notice in the preview pane that the motion graphic's size and position need to be adjusted. To do this, click on the number 2 and select the .mov file.

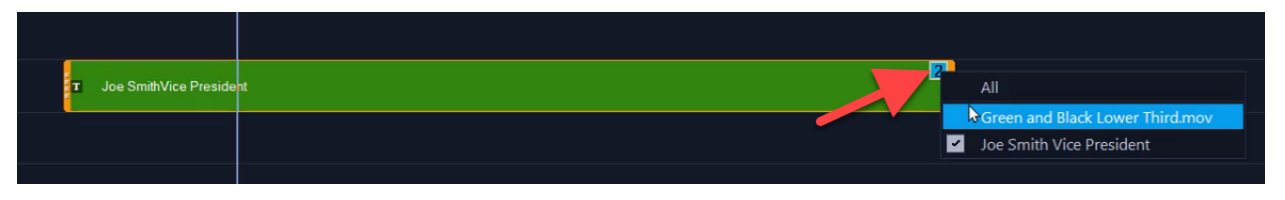

- Double-click on the motion graphic on the preview pane to open the **Options** panel.
- On the **Edit** tab, click on **Alignment Options** and then select **Original Size** so the motion graphic restores to the original size.
- Click on the number 2 again on the **Title** track and this time, select the title so you can reposition it in the preview pane to fit nicely on top of the motion graphic.

Now that we've created this custom lower thirds motion title, we're going to save it in case we want to use it in a future project. Right-click on the **Title** track, select **Merge and save as template,** and save to the folder of your choice.

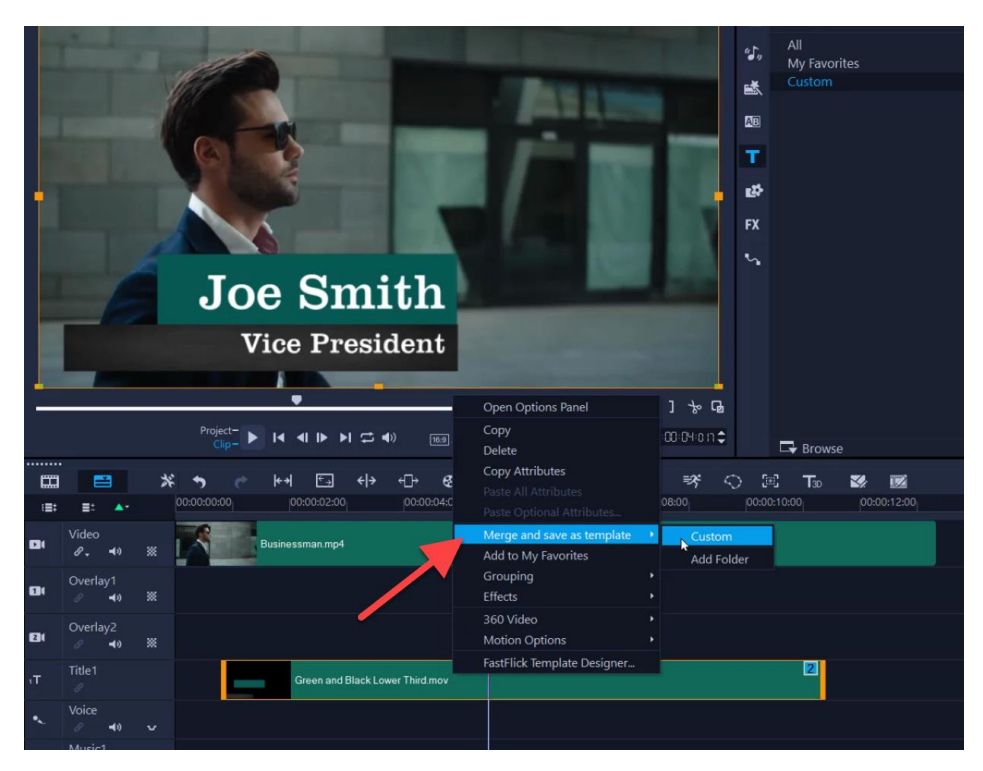

You can reuse this lower third animation in future by dragging it from folder it was saved into in the **Title** library down onto the **Title** track on the timeline. If you want to change the text, just click on the number 2 on the **Title** track and select the title, then click on the preview pane to edit and change the text for your new project.

These are just a few ideas to get you started. Get creative and experiment with different shapes, effects and motion paths to create as many lower thirds animations as you want!

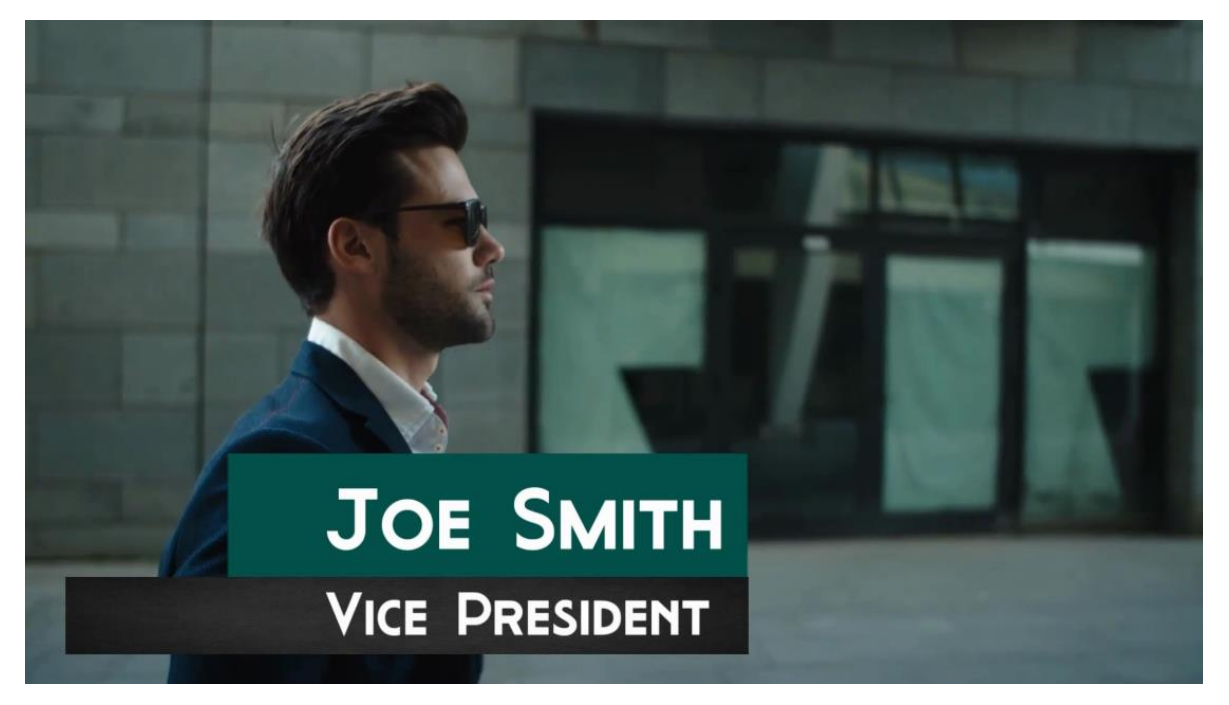